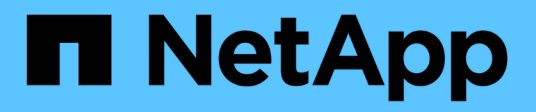

# **Complete la expansión**

System Manager Classic

NetApp June 22, 2024

This PDF was generated from https://docs.netapp.com/es-es/ontap-system-managerclassic/expansion/task\_configuring\_node\_details\_system\_manager.html on June 22, 2024. Always check docs.netapp.com for the latest.

# **Tabla de contenidos**

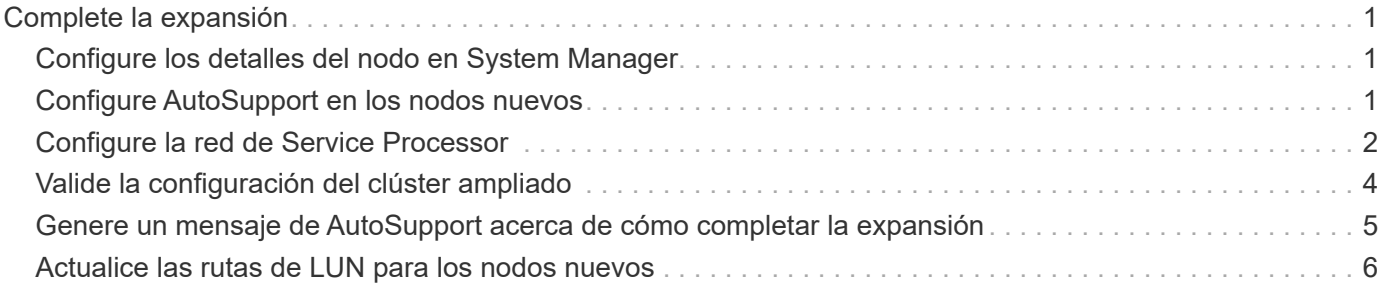

# <span id="page-2-0"></span>**Complete la expansión**

Después de unir ambos nodos al clúster, debe terminar de configurar los nodos recién agregados mediante la configuración de AutoSupport y la finalización de la red del SP. A continuación, debe validar el clúster ampliado y generar un mensaje de AutoSupport para completar la ampliación. Si el clúster utiliza SAN, debe actualizar las rutas de LUN.

## <span id="page-2-1"></span>**Configure los detalles del nodo en System Manager**

Puede usar System Manager para configurar los ajustes del LIF de gestión de nodos y de Service Processor para los nodos recién añadidos.

#### **Antes de empezar**

- El número de puertos debe estar suficiente en el espacio IP predeterminado para la creación de la LIF.
- Todos los puertos deben estar activos y en funcionamiento.

#### **Pasos**

- 1. Configurar gestión de nodos:
	- a. Introduzca la dirección IP en el campo **Dirección IP**.
	- b. Seleccione el puerto para la administración de nodos en el campo **Puerto**.
	- c. Introduzca los detalles de la máscara de red y la puerta de enlace.
- 2. Configure los ajustes de Service Processor:
	- a. Active la casilla de verificación **Anular valores predeterminados** para anular los valores predeterminados.
	- b. Introduzca los detalles de la dirección IP, la máscara de red y la puerta de enlace.
- 3. Haga clic en **Enviar y continuar** para completar la configuración de red de los nodos.
- 4. Compruebe los detalles de los nodos en la página **Resumen**.

#### **Qué hacer a continuación**

- Si el clúster está protegido, debe crear el número necesario de LIF de interconexión de clústeres en los nodos recién añadidos para evitar que la relación de paridad sea parcial y una protección que no sea adecuada.
- Si existen protocolos DE datos SAN habilitados en su clúster, debería crear el número necesario de LIF DE datos DE SAN para servir datos.

### <span id="page-2-2"></span>**Configure AutoSupport en los nodos nuevos**

Después de añadir nodos a un clúster, debe configurar AutoSupport en los nodos.

#### **Antes de empezar**

AutoSupport debe configurarse en los nodos existentes del clúster.

#### **Acerca de esta tarea**

Debe realizar este procedimiento en los dos nodos.

#### **Pasos**

1. Consulte la configuración de la AutoSupport mediante system node autosupport show con el -node parámetro establecido en uno de los nodos del clúster original.

```
cluster1::> system node autosupport show -node cluster1-1
                               Node: cluster1-1
                               State: enable
                    SMTP Mail Hosts: smtp.example.com
...
```
2. En uno de los nodos recién añadidos, configure AutoSupport de la misma manera que se configure en los nodos existentes mediante el uso del system node autosupport modify comando.

```
cluster1::> system node autosupport modify -node cluster1-3 -state
enable -mail-hosts smtp.example.com -from alerts@node3.example.com -to
support@example.com -support enable -transport https -noteto
pda@example.com -retry-interval 23m
```
3. Repita el paso anterior con el otro nodo que acaba de agregar.

### <span id="page-3-0"></span>**Configure la red de Service Processor**

Después de expandir un clúster, debe configurar la red de Service Processor (SP) en los nodos nuevos. Si el SP utiliza una configuración de red manual, debe configurar las direcciones IP para el SP en los nodos nuevos. Si el SP utiliza la configuración de red automática, debe identificar las direcciones IP que se han seleccionado.

#### **Pasos**

1. Si el clúster SP utiliza la configuración de red manual, configure las direcciones IP en ambos nodos de la red de SP mediante el system service-processor network modify comando.

Los siguientes comandos configuran la red de SP en cluster1-3 y cluster1-4 nodos:

```
cluster1::> system service-processor network modify -node cluster1-3
-address-family IPv4 -enable true -ip-address 192.168.123.98-netmask
255.255.255.0 -gateway 192.168.123.1
cluster1::> system service-processor network modify -node cluster1-4
-address-family IPv4 -enable true -ip-address 192.168.123.99 -netmask
255.255.255.0 -gateway 192.168.123.1
```
2. Compruebe que la red de SP esté configurada correctamente en los dos nodos nuevos mediante el system service-processor network show comando para cada nodo.

El estado debe ser succeeded. Se requiere verificación en todas las situaciones. Aunque la red del SP se configuró automáticamente, debe comprobar que se ha configurado correctamente y debe determinar qué direcciones IP se han asignado.

El siguiente resultado indica que los nodos cluster1-3 y cluster1-4 tienen correctamente la configuración de red de SP:

cluster1::> system service-processor network show -node cluster1-3 Address Node Status Family Link State IP Address ------------- -------------- --------- ----------- ----------------------- cluster1-3 online IPv4 up 192.168.123.98 DHCP: none MAC Address: 00:a0:98:43:a1:1e Network Gateway: 10.60.172.1 Network Mask (IPv4 only): 255.255.255.0 Prefix Length (IPv6 only): - IPv6 RA Enabled: - Subnet Name: - SP Network Setup Status: succeeded ... cluster1::> system service-processor network show -node cluster1-4 Address Node Status Family Link State IP Address ------------- -------------- --------- ----------- ----------------------- cluster1-4 online IPv4 up 192.168.123.99 DHCP: none MAC Address: 00:a0:98:43:a1:1e Network Gateway: 10.60.172.1 Network Mask (IPv4 only): 255.255.255.0 Prefix Length (IPv6 only): - IPv6 RA Enabled: - Subnet Name: - SP Network Setup Status: succeeded ...

3. Si el sitio normalmente tiene entradas DNS para la red del SP, compruebe que las entradas de DNS se hayan creado para los nodos nuevos.

## <span id="page-5-0"></span>**Valide la configuración del clúster ampliado**

Después de expandir el clúster, debe validar la configuración ejecutando Config Advisor y utilizando algunos comandos que verifiquen el estado del clúster y los anillos de replicación del clúster.

#### **Pasos**

- 1. Compruebe el estado de la configuración ejecutando Config Advisor:
	- a. Inicie Config Advisor y, a continuación, haga clic en **recopilar datos**.

Config Advisor muestra los problemas encontrados.

- b. Si se detectan problemas, corríjalos y vuelva a ejecutar la herramienta.
- 2. Asegúrese de que todos los nodos del clúster se encuentren en estado correcto mediante el cluster show comando.

```
cluster-1::> cluster show
Node Health Eligibility
--------------------- ------- ------------
cluster1-1 true true
cluster1-2 true true
cluster1-3 true true
cluster1-4 true true
4 entries were displayed.
```
3. Asegúrese de que los anillos de replicación de clúster tengan los mismos números de transacción de época, época de base de datos y base de datos en todos los nodos del clúster:

La forma más sencilla de comparar los números de transacción es verlos para un nombre de unidad a la vez.

- a. Configure el nivel de privilegio en Advanced mediante el set -privilege advanced comando.
- b. Consulte la información de anillo del clúster sobre el nombre de la primera unidad mediante cluster ring show con el -unitname mgmt Y verifique que todos los nodos tengan el mismo número en las columnas Epoch, DB Epoch y DB Trnxs.

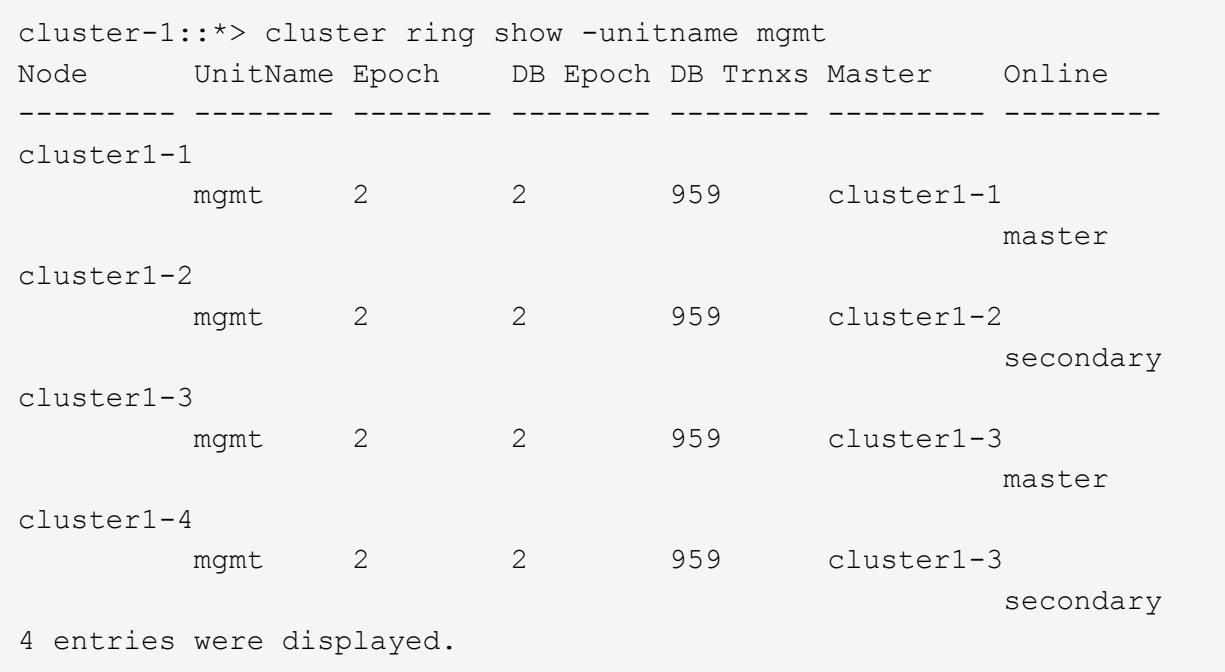

- c. Repita el comando con el -unitname vldb parámetro.
- d. Repita el comando con el -unitname vifmgr parámetro.
- e. Repita el comando con el -unitname bcomd parámetro.
- f. Repita el comando con el -unitname crs parámetro.
- g. Devuelva el nivel de privilegio a admin mediante el set -privilege admin comando.

### <span id="page-6-0"></span>**Genere un mensaje de AutoSupport acerca de cómo completar la expansión**

Después de expandir un clúster, debe enviar un mensaje de AutoSupport para indicar que el proceso de ampliación está completo. Este mensaje se comunica al personal de soporte interno y externo que la ampliación se ha completado y actúa como Marca de tiempo para la solución de problemas que se pueda necesitar más adelante.

#### **Antes de empezar**

Se debe configurar AutoSupport.

#### **Pasos**

1. Para cada nodo del clúster, envíe un mensaje de AutoSupport mediante el system node autosupport invoke comando.

Debe emitir el mensaje una vez para cada nodo del clúster, incluidos los nodos recién añadidos.

Si añadió dos nodos a un clúster de dos nodos, debe enviar el mensaje cuatro veces.

cluster1::> system node autosupport invoke -node \* -message "cluster expansion complete" -type all The AutoSupport was successfully invoked on node "cluster1-1". To view the status of the AutoSupport, use the "system node autosupport history show" command. Note: It may take several minutes for the AutoSupport to appear in the history list. The AutoSupport was successfully invoked on node "cluster1-2". To view the status of the AutoSupport, use the "system node autosupport history show" command. Note: It may take several minutes for the AutoSupport to appear in the history list. The AutoSupport was successfully invoked on node "cluster1-3". To view the status of the AutoSupport, use the "system node autosupport history show" command. Note: It may take several minutes for the AutoSupport to appear in the history list. The AutoSupport was successfully invoked on node "cluster1-4". To view the status of the AutoSupport, use the "system node autosupport history show" command. Note: It may take several minutes for the AutoSupport to appear in the history list. 4 entries were acted on.

### <span id="page-7-0"></span>**Actualice las rutas de LUN para los nodos nuevos**

Si su clúster está configurado para SAN, debe crear LIF SAN en los nodos recién añadidos y, a continuación, actualizar las rutas.

#### **Acerca de esta tarea**

Este procedimiento solo es necesario si el clúster contiene LUN. Si el clúster solo contiene archivos, puede omitir este procedimiento.

#### **Pasos**

- 1. Para cada máquina virtual de almacenamiento (SVM) del clúster, cree nuevos LIF en los nodos recién agregados:
	- a. Identifique las SVM que utilizan protocolos FC o iSCSI mediante el vserver show con el -fields allowed-protocols parámetro y revisión de la salida.

```
cluster1::> vserver show -fields allowed-protocols
vserver allowed-protocols
------- -----------------
vs1 cifs,ndmp
vs2 fcp
vs3 iscsi
...
```
b. Para cada SVM que usa FC o iSCSI, cree al menos dos LIF de datos en cada uno de los nodos recién agregados mediante el uso del network interface create con el -role data parámetro.

```
cluster1::> network interface create -vserver vs1 -lif lif5 -role
data
-data-protocol iscsi -home-node cluster1-3 -home-port e0b
-address 192.168.2.72 -netmask 255.255.255.0
```
- c. Para cada SVM, compruebe que tiene LIF en todos los nodos del clúster mediante el network interface show con el -vserver parámetro.
- 2. Actualizar conjuntos de puertos:
	- a. Determine si existen conjuntos de puertos mediante el lun portset show comando.
	- b. Si desea que las nuevas LIF sean visibles para los hosts existentes, añada cada nueva LIF a los conjuntos de puertos mediante el lun portset add Comando: Una vez para cada LIF.
- 3. Si utiliza FC o FCoE, actualice la división en zonas:
	- a. Compruebe que la división en zonas esté configurada correctamente para habilitar los puertos de iniciador existentes en el host para que se conecten a los nuevos puertos de destino en los nuevos nodos.
	- b. Actualice la división en zonas de switches para conectar los nodos nuevos a iniciadores existentes.

La configuración de la división en zonas varía en función del conmutador que utilice.

- c. Si planea mover LUN a los nodos nuevos, exponga las rutas nuevas a los hosts mediante el lun mapping add-reporting-nodes comando.
- 4. En todos los sistemas operativos host, vuelva a analizar para detectar las rutas recién añadidas.
- 5. Según los sistemas operativos host, elimine las rutas obsoletas.
- 6. Añada o quite rutas a la configuración de MPIO.

#### **Información relacionada**

#### ["CONFIGURACIÓN DE SAN"](https://docs.netapp.com/us-en/ontap/san-config/index.html)

#### ["Administración de SAN"](https://docs.netapp.com/us-en/ontap/san-admin/index.html)

#### **Información de copyright**

Copyright © 2024 NetApp, Inc. Todos los derechos reservados. Imprimido en EE. UU. No se puede reproducir este documento protegido por copyright ni parte del mismo de ninguna forma ni por ningún medio (gráfico, electrónico o mecánico, incluidas fotocopias, grabaciones o almacenamiento en un sistema de recuperación electrónico) sin la autorización previa y por escrito del propietario del copyright.

El software derivado del material de NetApp con copyright está sujeto a la siguiente licencia y exención de responsabilidad:

ESTE SOFTWARE LO PROPORCIONA NETAPP «TAL CUAL» Y SIN NINGUNA GARANTÍA EXPRESA O IMPLÍCITA, INCLUYENDO, SIN LIMITAR, LAS GARANTÍAS IMPLÍCITAS DE COMERCIALIZACIÓN O IDONEIDAD PARA UN FIN CONCRETO, CUYA RESPONSABILIDAD QUEDA EXIMIDA POR EL PRESENTE DOCUMENTO. EN NINGÚN CASO NETAPP SERÁ RESPONSABLE DE NINGÚN DAÑO DIRECTO, INDIRECTO, ESPECIAL, EJEMPLAR O RESULTANTE (INCLUYENDO, ENTRE OTROS, LA OBTENCIÓN DE BIENES O SERVICIOS SUSTITUTIVOS, PÉRDIDA DE USO, DE DATOS O DE BENEFICIOS, O INTERRUPCIÓN DE LA ACTIVIDAD EMPRESARIAL) CUALQUIERA SEA EL MODO EN EL QUE SE PRODUJERON Y LA TEORÍA DE RESPONSABILIDAD QUE SE APLIQUE, YA SEA EN CONTRATO, RESPONSABILIDAD OBJETIVA O AGRAVIO (INCLUIDA LA NEGLIGENCIA U OTRO TIPO), QUE SURJAN DE ALGÚN MODO DEL USO DE ESTE SOFTWARE, INCLUSO SI HUBIEREN SIDO ADVERTIDOS DE LA POSIBILIDAD DE TALES DAÑOS.

NetApp se reserva el derecho de modificar cualquiera de los productos aquí descritos en cualquier momento y sin aviso previo. NetApp no asume ningún tipo de responsabilidad que surja del uso de los productos aquí descritos, excepto aquello expresamente acordado por escrito por parte de NetApp. El uso o adquisición de este producto no lleva implícita ninguna licencia con derechos de patente, de marcas comerciales o cualquier otro derecho de propiedad intelectual de NetApp.

Es posible que el producto que se describe en este manual esté protegido por una o más patentes de EE. UU., patentes extranjeras o solicitudes pendientes.

LEYENDA DE DERECHOS LIMITADOS: el uso, la copia o la divulgación por parte del gobierno están sujetos a las restricciones establecidas en el subpárrafo (b)(3) de los derechos de datos técnicos y productos no comerciales de DFARS 252.227-7013 (FEB de 2014) y FAR 52.227-19 (DIC de 2007).

Los datos aquí contenidos pertenecen a un producto comercial o servicio comercial (como se define en FAR 2.101) y son propiedad de NetApp, Inc. Todos los datos técnicos y el software informático de NetApp que se proporcionan en este Acuerdo tienen una naturaleza comercial y se han desarrollado exclusivamente con fondos privados. El Gobierno de EE. UU. tiene una licencia limitada, irrevocable, no exclusiva, no transferible, no sublicenciable y de alcance mundial para utilizar los Datos en relación con el contrato del Gobierno de los Estados Unidos bajo el cual se proporcionaron los Datos. Excepto que aquí se disponga lo contrario, los Datos no se pueden utilizar, desvelar, reproducir, modificar, interpretar o mostrar sin la previa aprobación por escrito de NetApp, Inc. Los derechos de licencia del Gobierno de los Estados Unidos de América y su Departamento de Defensa se limitan a los derechos identificados en la cláusula 252.227-7015(b) de la sección DFARS (FEB de 2014).

#### **Información de la marca comercial**

NETAPP, el logotipo de NETAPP y las marcas que constan en <http://www.netapp.com/TM>son marcas comerciales de NetApp, Inc. El resto de nombres de empresa y de producto pueden ser marcas comerciales de sus respectivos propietarios.